CarTrawler AJAX Booking Engine Version: 5.10 Date: 01/10/13

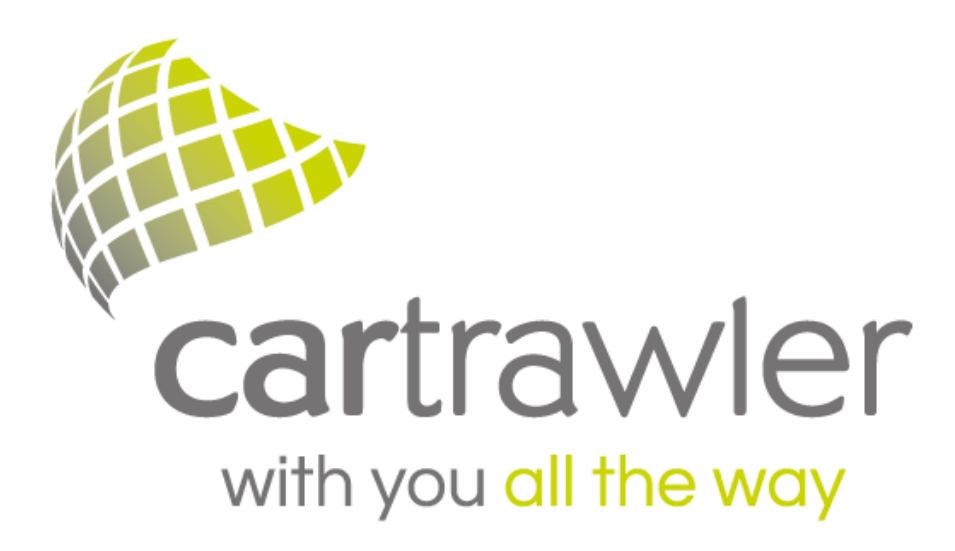

[http://www.cartrawler.com](http://www.cartrawler.com/)

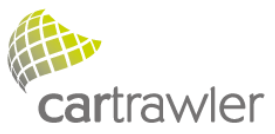

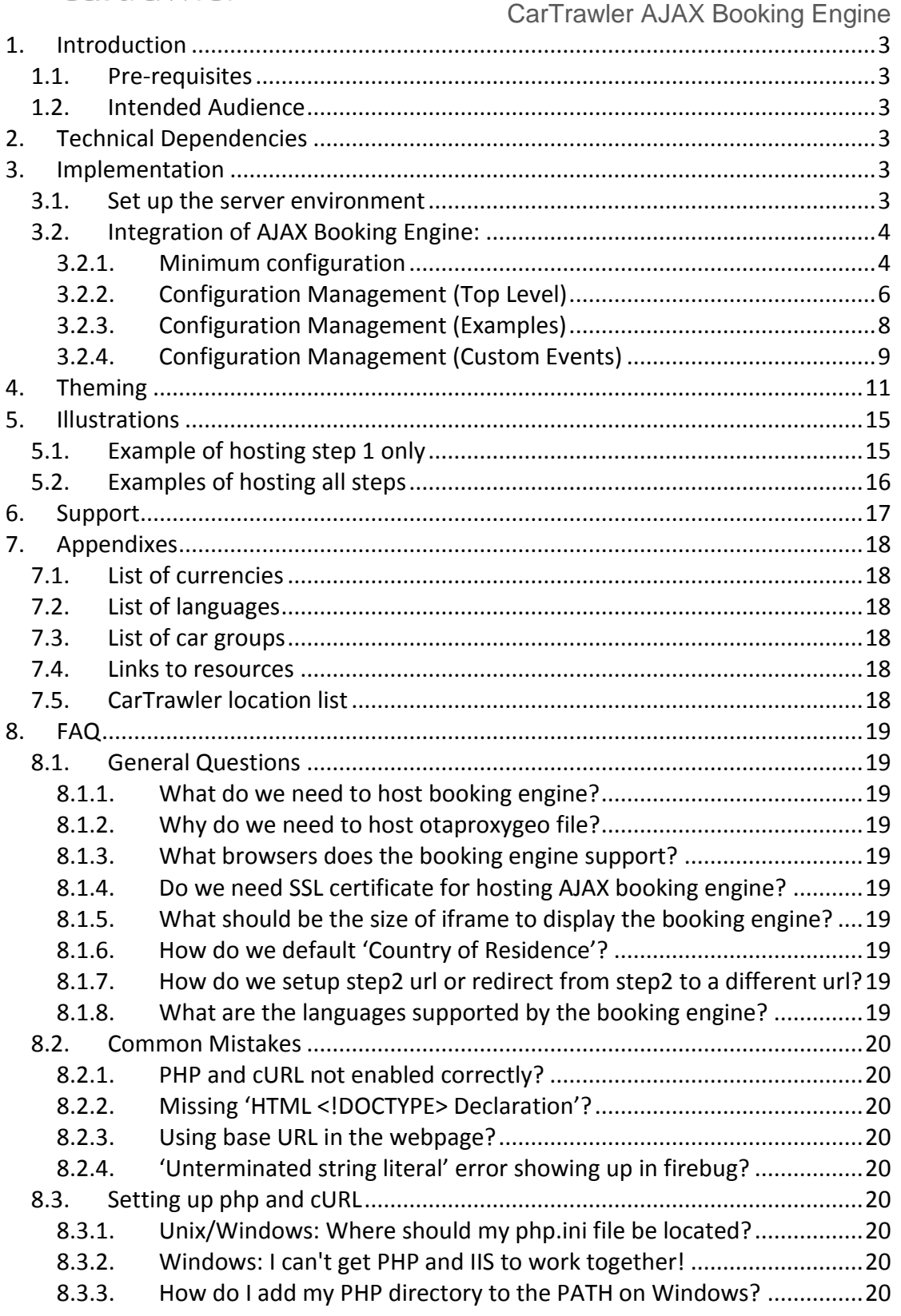

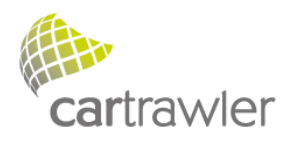

# <span id="page-2-0"></span>**1. Introduction**

The purpose of this document is to explain, step by step, how to integrate the CarTrawler AJAX booking engine into your web page.

## <span id="page-2-1"></span>**1.1.Pre-requisites**

The following needs to be in place before you can undertake the integration process:

- 1. You will need your unique clientID. If you haven't got one, you will need to [sign up with](http://www.cartrawler.com/signup-affiliate-newsite.asp)  [CarTrawler](http://www.cartrawler.com/signup-affiliate-newsite.asp) and setup your account.
- 2. You must have php supported on your webserver and cURL extension enabled.

## <span id="page-2-2"></span>**1.2.Intended Audience**

We have tried to keep this document as simple as possible. If you are familiar with html and javascript, it should be a straight forward integration.

# <span id="page-2-3"></span>**2. Technical Dependencies**

Implementation of the booking engine is dependent on the following technical factors:

- 1. Browser Support: IE 6+, FireFox 2+, Safari 3+, Chrome
- 2. Javascript must be enabled.
- 3. For IE, activeX controls need to be enabled.

### **Note:**

- **The CarTrawler booking engine is entirely based on AJAX**
- **It is build and tested using jQuery 1.7.2 and jQuery UI 1.8.11**

# <span id="page-2-4"></span>**3. Implementation**

The following steps must be undertaken in order to complete the integration process:

- 1. Set up the server environment
- 2. Integration of Ajax Booking Engine

## <span id="page-2-5"></span>**3.1.Set up the server environment**

Server environment set up includes the following steps and considerations:

1. For the first and most common form, it is required to have a web browser and a PHP enabled web server. You can download PHP installer from <http://ie.php.net/downloads.php>

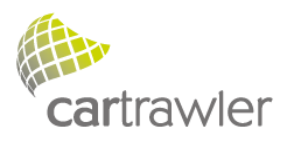

- 2. Ensure curl extension (php\_curl.dll) for PHP is enabled and appropriately set the extension dir directive in php.ini.
- 3. Download **[otaproxygeo,](http://www.cartrawler.com/ctabe/otaproxygeo.zip)** (http://www.cartrawler.com/ctabe/otaproxygeo.zip) which contains otaproxygeo.php. Upload the php file as is to the root directory in the web server. **It should not be modified in any way.**
- 4. The otaproxy and the webpage containing the booking engine **must be hosted** on the same webserver.

## <span id="page-3-0"></span>**3.2.Integration of AJAX Booking Engine:**

<span id="page-3-1"></span>Once you have setup the server environment, integrating AJAX booking engine to your website consists of the steps described in the following sections.

## **3.2.1. Minimum configuration**

Example webpage using minimum settings:

```
<!DOCTYPE html>
<h+ml><head>
<meta http-equiv="Content-Type" content="text/html; charset=utf-8" />
<title>CarTrawler Booking Engine</title>
</head>
<body>
<div id="abe_ABE"><noscript>YOUR BROWSER DOES NOT SUPPORT JAVASCRIPT</noscript></div>
<script type="text/javascript">
<! -var CT = \{ ABE: {
    Settings: {
      proxyURL: 'otaproxy.php',
      clientID: '123456'
     }
  }
};
1/ -->
</script>
<script>
var myDate = new Date();
var myStamp = 
""+myDate.getDate()+myDate.getMonth()+myDate.getFullYear()+myDate.getHours()+myDate.getMinutes();
document.write('<script type="text/javascript" 
src="https://ajaxgeo.cartrawler.com/scripts/ct_svn.js?' + myStamp + '"><\/script>');
</script>
<script type="text/javascript">
document.write('<script type="text/javascript" src="https://ajaxgeo.cartrawler.com/ctabe-
'+CARTRAWLER.SVNInfo.revision+'/abe/js/ct_loader.js"><\/script>');
</script>
</body>
</html>
```
### **Example Explained:**

```
<!DOCTYPE html>
or
<!DOCTYPE html PUBLIC "-//W3C//DTD XHTML 1.0 Transitional//EN" 
"http://www.w3.org/TR/xhtml1/DTD/xhtml1-transitional.dtd">
```
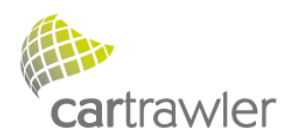

Start with appropriate <!DOCTYPE> declaration in your document, before the <html> tag, so that the browser knows what type of document to expect.

<meta charset="UTF-8"> or

<meta http-equiv="content-type" content="text/html; charset=UTF-8">

Make sure your webpage uses utf-8 character set so there are no encoding problems when the engine loads in various languages.

<div id="abe\_ABE"><noscript>YOUR BROWSER DOES NOT SUPPORT JAVASCRIPT</noscript></div>

Create an empty <div> element with an id="abe\_ABE" in your HTML document in which the booking engine object will be placed. Also include 'noscript' tag, which will display the text 'YOUR BROWSER DOES NOT SUPPORT JAVASCRIPT' in the case where the customer does not have javascript enabled.

Include the main scripts either in HEAD or BODY section of the html document. The JS client is loaded with an appended date string to ensure the AJAX loader is never cached.

```
<script type="text/javascript">
var CT = \{ ABE: {
    Settings: {
      proxyURL: 'otaproxy.php',
      clientID: '123456'
     }
  }
};
</script>
<script>
var myDate = new Date();
var myStamp = 
""+myDate.getDate()+myDate.getMonth()+myDate.getFullYear()+myDate.getHours()+myDate.getMinutes();
document.write('<script type="text/javascript" 
src="https://ajaxgeo.cartrawler.com/scripts/ct_svn.js?' + myStamp + '"><\/script>');
</script>
<script type="text/javascript">
document.write('<script type="text/javascript" src="https://ajaxgeo.cartrawler.com/ctabe-
'+CARTRAWLER.SVNInfo.revision+'/abe/js/ct_loader.js"><\/script>');
</script>
```
The CT.ABE.Settings() method above creates an interface that lets you call various methods available in the booking engine explained in the configuration management section below. The proxyURL and clientID is the minimum settings required to load the engine.

### **Note: Preserve the order of the scripts.**

#### **The Booking engine javascript is hosted on the Cartrawler web server.**

You must NEVER host this javascript as we frequently update the booking engine with new features and additions. If you hosted a copy of the javascript, it would very quickly become obsolete and could become incompatible with our OTA XML Servers.

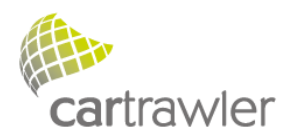

# **3.2.2. Configuration Management (Top Level)**

<span id="page-5-0"></span>The following methods are provided via JavaScript API:

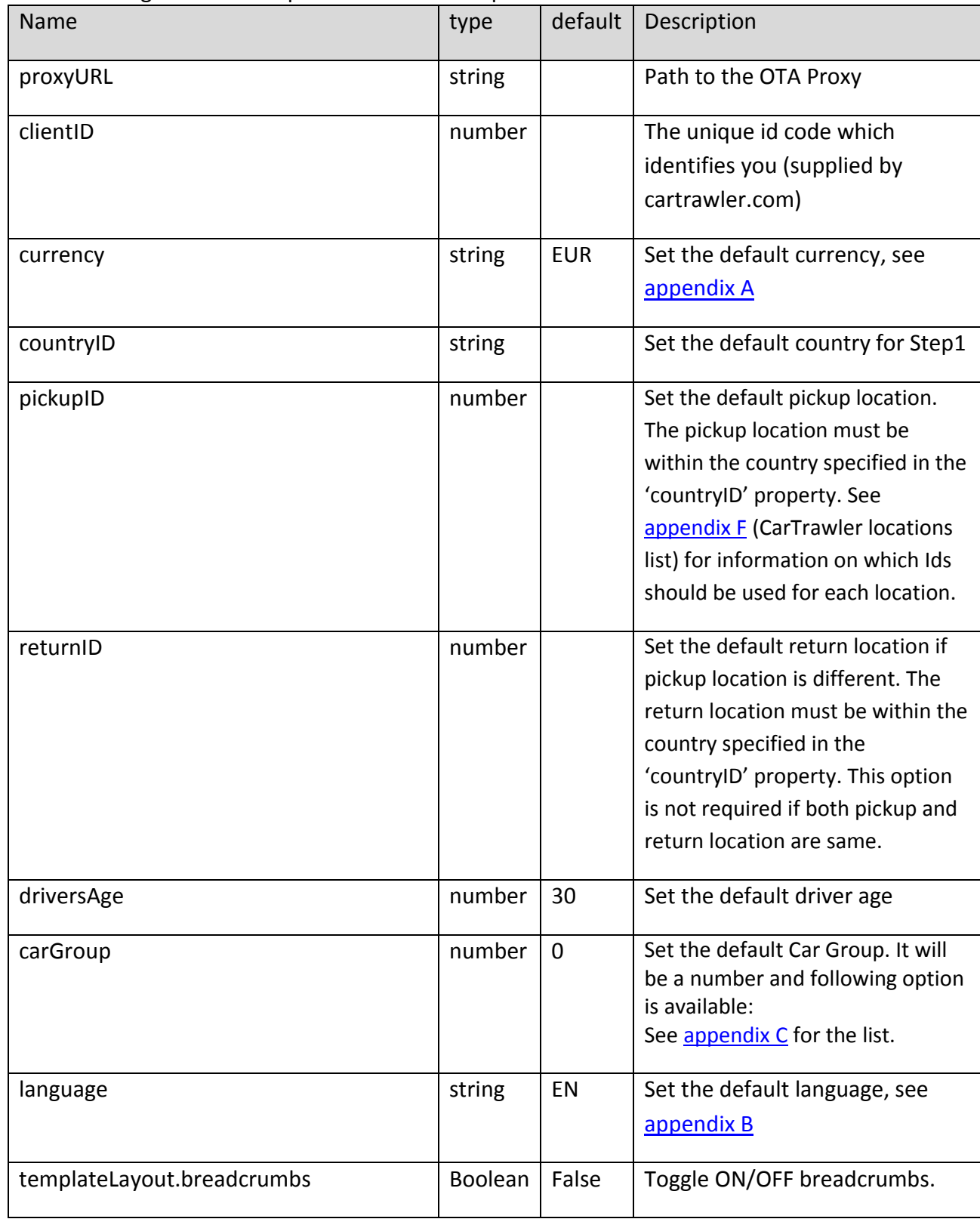

Version: 5.10

Copyright 2013 CarTrawler. All rights reserved.

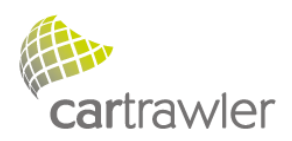

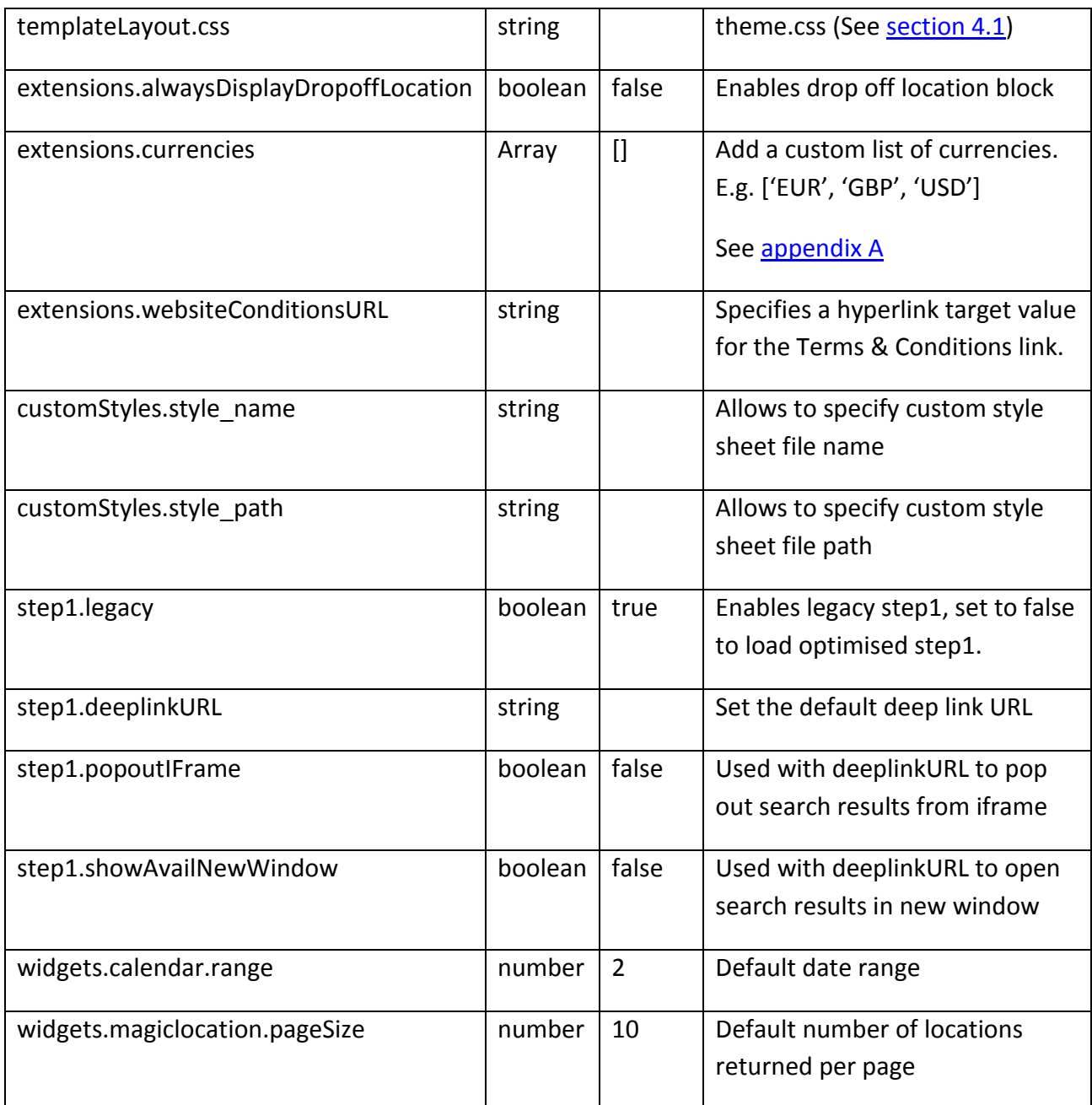

#### **Configuration Explained**:

```
 proxyURL: 'otaproxy.php',
 clientID: '123456'
```
The OTA Proxy file is provided by CarTrawler and should not be modified in any way. It must be hosted on the same webserver as the webpages are hosted.

The ClientID provided by Cartrawler will be a number and should be **entered correctly in order to be able to track your bookings**.

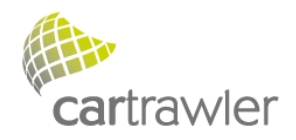

```
 customStyles: [
        { 
style name: "hybrid1 step1.css",
 style_path: "./css/" 
        }
     \overline{1}
```
Using customStyles method enables you to specify custom style sheets to load. If omitted, the default stylesheet will be loaded.

```
 step1: {
        deeplinkURL: "https://www.cartrawler.com/res/affiliate",
        popoutIFrame: true,
        showAvailNewWindow: true
 }
```
The step1.deeplinkURL method is useful if you want to host step 1 and redirect step 2 onwards to a different URL hosting full booking engine.

If the booking engine is embedded in an IFrame, the default behaviour is for the results in Step2 to be displayed inside the same IFrame. You could change this behaviour using the methods step1.popoutIFrame and step1.showAvailNewWindow.

When popoutIFrame is set to true, this will cause the results to popout of the IFrame, taking up the full browser window.

When showAvailNewWindow is set to true, the engine will attempt to create a new browser window containing the results in Step2.

**The deep link url to use** "**https**" **link** as this page will take credit card information from the customer. If you are using white label page managed from affiliate management system[\(https://www.cartrawler.com/res/affiliate\)](https://www.cartrawler.com/res/affiliate), then you could personalise this page by logging in to the system from [partner login.](https://www.cartrawler.com/partner/affiliates2.asp)

```
 step1: {
        legacy: false
 }
```
<span id="page-7-0"></span>By default legacy is set to true, set this to false to load optimised step1.

## **3.2.3. Configuration Management (Examples)**

1. Hosting Step1 only: Use the step1.deeplinkURL parameter.

```
<!DOCTYPE html>
<html><head>
<meta http-equiv="Content-Type" content="text/html; charset=utf-8" />
<title>CarTrawler Booking Engine</title>
</head>
<body>
```
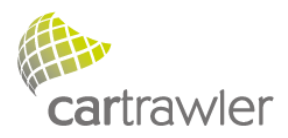

```
<div id="abe_ABE"><noscript>YOUR BROWSER DOES NOT SUPPORT JAVASCRIPT</noscript></div>
<script type="text/javascript">
< 1 -var CT = \{ ABE: {
     Settings: {
      proxyURL: 'otaproxy.php',
       clientID: '123456',
      currency: 'GBP',
      language: 'EN',
      step1: {
        legacy: false,
        deeplinkURL: 'http://www.cartrawler.com/res/affiliate'
 }
     }
  }
};
// -->
</script>
<script>
var myDate = new Date();
var myStamp = 
""+myDate.getDate()+myDate.getMonth()+myDate.getFullYear()+myDate.getHours()+myDate.getMinutes();
document.write('<script type="text/javascript" 
src="https://ajaxqeo.cartrawler.com/scripts/ct_svn.js?' + myStamp + '"><\/script>');
</script>
<script type="text/javascript">
document.write('<script type="text/javascript" src="https://ajaxgeo.cartrawler.com/ctabe-
'+CARTRAWLER.SVNInfo.revision+'/abe/js/ct_loader.js"><\/script>');
</script>
</body>
\langle/html>
```
You will note that the only difference between hosting all steps and hosting step one only is the inclusion of the step1.deeplinkURL parameter.

For clarity, substitution of step1 for step2 in the example above would result in steps 1 & 2 being hosted on the site while step 3 would load in whatever url was defined in the code.

2. Hosting White Label IFrame:

```
<iframe scrolling="no" height="370" frameborder="0" width="300" 
src="http://www.cartrawler.com/res/affiliate/?client=xxx" marginwidth="0" marginheight="0" 
hspace="0" vspace="0"></iframe>
```
<span id="page-8-0"></span>Note minimum recommended dimensions.

### **3.2.4. Configuration Management (Custom Events)**

Example webpage using custom events handler:

```
<!DOCTYPE html>
\hbox{\tt <html>>}<head>
<meta http-equiv="Content-Type" content="text/html; charset=utf-8" />
<title>CarTrawler Booking Engine</title>
</head>
<body>
<div id="abe_ABE"><noscript>YOUR BROWSER DOES NOT SUPPORT JAVASCRIPT</noscript></div>
<script type="text/javascript">
```
Version: 5.10 Copyright 2013 CarTrawler. All rights reserved.

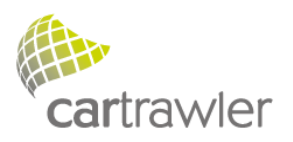

```
<! -var CT = {
  ABE: {
    Settings: {
      proxyURL: 'otaproxy.php',
       clientID: '123456',
      currency: 'GBP',
       language: 'EN',
       extensions: {
        alwaysDisplayDropoffLocation: true
       },
       step1: {
        legacy: false
       },
       events: [
         {
           ready: function(e, obj) {
             // Handler for ready called.
           }
         },
         {
           step1: function(e, obj) {
            // Handler for step1 called.
           }
         },
\overline{\mathcal{A}} step2: function(e, obj) {
            if (obj.process == 'start'){
               // Handler for step2 called before the DOM is ready.
 }
             if (obj.process == 'success'){
             // Handler for step2 called after successful loading of step2.
 }
           }
         },
         {
           step3: function(e, obj) {
            // Handler for step3 called.
           }
         },
         {
           step4: function(e, obj) {
          \sqrt{7} Handler for step4 called.
 }
         }
      ]
     }
  }
};
// -->
</script>
<script>
var myDate = new Date();
var myStamp = 
""+myDate.getDate()+myDate.getMonth()+myDate.getFullYear()+myDate.getHours()+myDate.getMinutes();
document.write('<script type="text/javascript" 
src="https://ajaxgeo.cartrawler.com/scripts/ct_svn.js?' + myStamp + '"><\/script>');
</script>
<script type="text/javascript">
document.write('<script type="text/javascript" src="https://ajaxgeo.cartrawler.com/ctabe-
'+CARTRAWLER.SVNInfo.revision+'/abe/js/ct_loader.js"><\/script>');
</script>
</body>
\langle/html>
```
#### **Example Explained:**

To include custom scripts in various stages of the booking process, you could use the custom handler in the booking engine.

Version: 5.10 Copyright 2013 CarTrawler. All rights reserved.

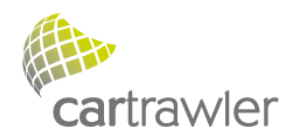

ready:

 ready: function(e, obj) { console.log("ready"); }

If ready method is called, the new handler passed in will be executed immediately after the DOM has been initialized.

step1:

```
 step1: function(e, obj) {
           // Handler for step1 called.
 }
```
If step1 method is called, the new handler passed in will be executed immediately after step1 has been loaded.

step2:

```
 step2: function(e, obj) {
           if (obj.process == 'start'){
             // Handler for step2 called before the DOM is ready.
 }
           if (obj.process == 'success'){
           // Handler for step2 called after successful loading of step2.
 }
 }
```
Using step2 method, you could pass the new handler in three different stages of step2 process, 'start', 'success' and **'nocar'**, the new handler passed in will be executed immediately.

Step3:

```
 Step3: function(e, obj) {
           // Handler for step1 called.
 }
```
If step3 method is called, the new handler passed in will be executed immediately after step3 has been loaded.

Step4:

```
 Step4: function(e, obj) {
           // Handler for step1 called.
 }
```
If step3 method is called, the new handler passed in will be executed immediately after step3 has been loaded.

# <span id="page-10-0"></span>**4. Theming**

The following section outlines how to theme the engine. Download **[theme.css,](http://www.cartrawler.com/ctabe/theme.css)**  (http://www.cartrawler.com/ctabe/theme.css) and adjust the contents marked in bold below to match your website theme.

```
/* ICONS - Pallete colors: armygreen, black, blue, cherryred, cinnamon, darkblue, darkgray, 
gold, goldgreen, goldyellow, gray, green, lightblue, lightgray, maroonred, nectarine, orange, 
pink, red, salmonred, sand, skyblue, tan, white, yellow */
```
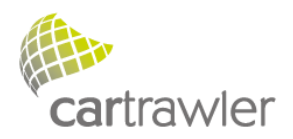

```
@icon-swatch{
  primary: white; secondary: lightblue; tertiary: darkgray; quaternary: lightblue;
}
/* LINKS */.ct-ui-link{
  color: #1769C6;
}
/* PANE */.ct-ui-pane {}
/* PANE ITEM */.ct-ui-pane-item {}
/* HEADING BLOCK */
.ct-ui-header-primary{
  background-image: linear-gradient(bottom,#1769C6 25%,#0087CF 78%);
  border: none;
  border-radius: 0;
}
.ct-ui-header-secondary{
  background-image: linear-gradient(bottom,#598803 25%,#6aa403 78%);
  border: none;
  border-radius: 0;
}
.ct-ui-header-tertiary{
  background-image: linear-gradient(bottom,#e9f3fe 25%,#f1f7fd 78%);
  border: 1px solid #E3E3E3;
  color: #222;
}
.ct-ui-header-quaternary{
  background-image: linear-gradient(bottom,#1769C6 25%,#0087CF 78%);
  border-radius: 0 0 5px 5px;
}
/* INTERACTIVE STATES */
.ct-ui-state-active{
  background-image: linear-gradient(bottom,#FF7901 25%,#FF6728 78%);
  color: #FFF;
}
.ct-ui-state-active a,.ct-ui-state-active span,.ct-ui-state-active em{
  color: #FFF;
}
.ct-ui-state-highlight{
  background: none repeat scroll 0 0 #FCEFA1;
  color: #222;
}
a.ct-ui-state-highlight,span.ct-ui-state-highlight,em.ct-ui-state-highlight{
  color: #222;
}
.ct-ui-state-hover{
  background-image: linear-gradient(bottom,#FF7901 25%,#FF6728 78%);
  color: #FFF;
  box-shadow: 0 0 .2em #FFF inset;
}
.ct-ui-state-hover a,.ct-ui-state-hover span,.ct-ui-state-hover em{
  color: #FFF;
}
/** BUTTON **/button.ct-ui-button{
  background-image: linear-gradient(bottom,#598803 25%,#6aa403 78%);
  border: 1px solid #5b880b;
  border-radius: 3px 3px 3px 3px;
```
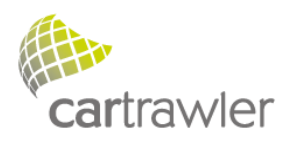

box-shadow: none;

```
}
button.ct-ui-button em{
  text-shadow: #4c671d .1em .1em .05em;
}
/* PANE ITEM - CHANGE SEARCH */@icon-swatch div#ct tmpl layout search{ /** Override default global icon swatch **/
 secondary: darkgray;
}
div#ct_tmpl_layout_search{
  background-color: #F8F8F8;
  border: 1px solid #E3E3E3;
  border-radius: 5px 5px 5px 5px;
}
div#ct_tmpl_layout_search button{
  background-image: linear-gradient(top,#fc8220 25%,#fc471d 92%);
  border: 1px solid #e97c17;
  border-radius: 6px;
  box-shadow: 0 .1em .01em .01em #fbbea9 inset;
}
div#ct_tmpl_layout_search button: active{
  background-image: linear-gradient(bottom,#fc471d 25%,#fc8220 92%);
}
div#ct tmpl layout search button span{
  text-shadow: 1px 1px .1em #a04605;
}
div#ct tmpl layout change search{
  background-color: #dedede;
 border: 1px solid #cecece;
 margin: 0 0 5px;
}
div#ct_tmpl_layout_change_search button{
  background-image: linear-gradient(bottom,#045fbc 25%,#0578ee 78%);
  box-shadow: none;
  border-radius: 5px;
  border: none;
}
div#ct tmpl layout change search button em{
  text-shadow: none;
}
/* PANE ITEM - FILTERS */@icon-swatch div#ct tmpl layout filters { /** Override default global icon swatch **/
}
div#ct_tmpl_layout_filters{
  background-color: #eaf3fe;
  border: 1px solid #dbecfe;
}
div#ct tmpl layout filters p.ct-ui-filter-legend{
  border-top: 1px solid #FFF;
  border-width: 1px 0 0;
}
div#ct_tmpl_layout_filters fieldset{
  border-bottom: 1px solid #d0e4f7;
}
/* PANE ITEM - AVAILABILITY */
@icon-swatch div#ct tmpl layout availability { /** Override default global icon swatch **/
  secondary: gray; 
  tertiary: gold; 
}
div#ct tmpl layout availability fieldset legend{
  border-radius: 5px 5px 0 0;
```
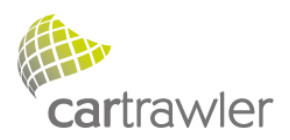

```
}
div#ct_tmpl_layout_availability fieldset legend span{
  text-shadow: #4c671d .1em .1em .05em;
}
div#ct_tmpl_layout_availability h1{
  color: #056fdc;
  font-size: 1.7em;
}
div#ct_tmpl_layout_availability h3{
  color: #056fdc;
}
div#ct tmpl layout availability h6{
  color: #414141;
}
div#ct_tmpl_layout_availability label{
  color: #222;
}
div#ct tmpl layout availability h3.ct-ui-avail-car-rate-heading-label-first{
 color: #000;\rightarrow/* PANE ITEM - INCLUSIONS */
@icon-swatch div#ct_tmpl_layout_inclusions { /** Override default global icon swatch **/
}
div#ct_tmpl_layout_inclusions{
  background-color: #F3F3F3;
  border: 3px solid #D5D5D5;
}
div#ct_tmpl_layout_inclusions_header{
  background-color: #D5D5D5;
}
```
Once you have finalised the modifications upload the CSS file as is to the root directory in the web server and update the page setup as per below.

```
var CT = {
  ABE: {
    Settings: {
 proxyURL: 'otaproxy.php',
 clientID: '123456',
      templateLayout: {
         css: 'theme.css'
       }
    }
   }
};
```
**Note: This is a special Cartrawler CSS file which handles cross browser modernization internally. Please do not use this file to host your core website CSS. This should only be used for booking engine styling.**

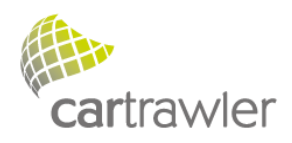

## <span id="page-14-0"></span>**5. Illustrations**

The following section describes example customisations of the booking engine.

## <span id="page-14-1"></span>**5.1.Example of hosting step 1 only**

Only Step 1 (where the user is asked to enter their search criteria) is hosted your website. On clicking 'Search', the user is redirected to a full-page booking engine showing the results hosted by CarTrawler. This will only require small real estate space on the webpage as in the following example. The recommended minimum width is 300 pixels.

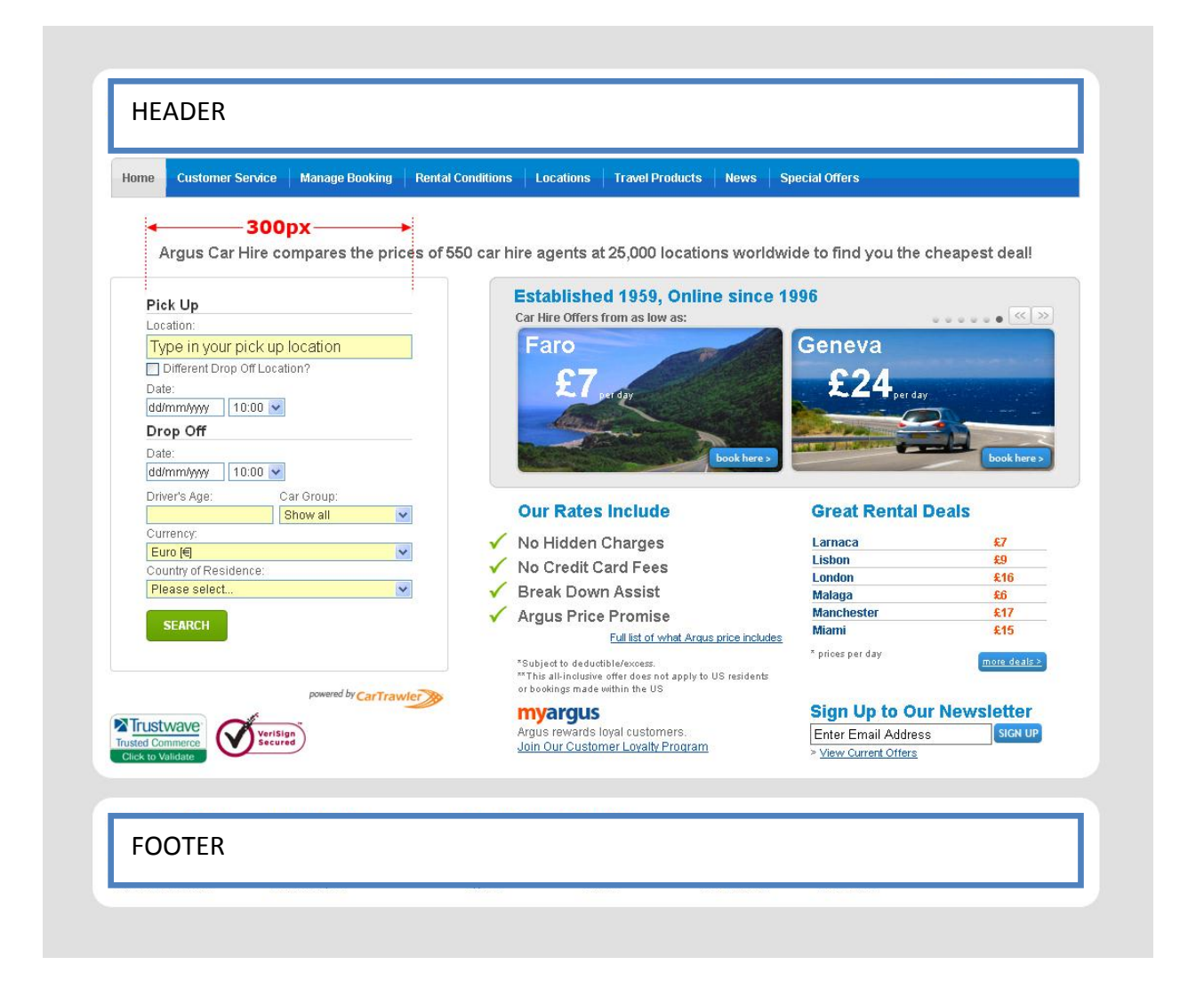

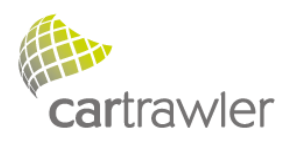

## <span id="page-15-0"></span>**5.2.Examples of hosting all steps**

The entire booking engine is displayed in one page using the default template.

This will require a large amount of real estate on your webpage. You must ensure that sufficient space is given to the booking engine to display large availability responses that could be returned in Step 2 of the booking process. The recommended width is 990 pixels for the two column display. **If the width is less, it will automatically display narrow version, again minimum width for this display is 780px.**

Two Column Display:

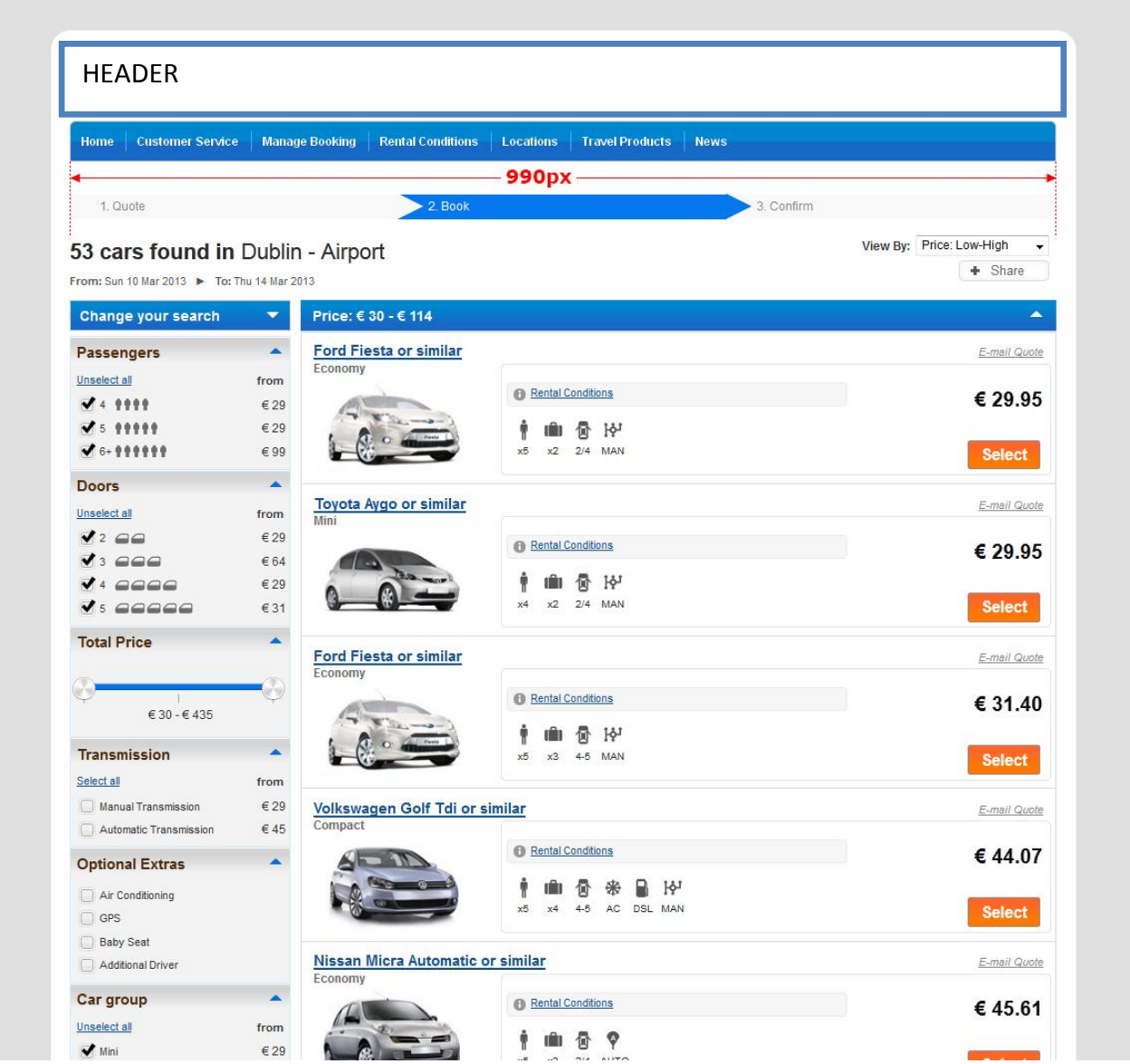

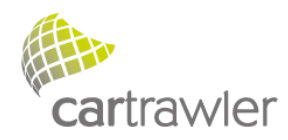

#### Narrow Display:

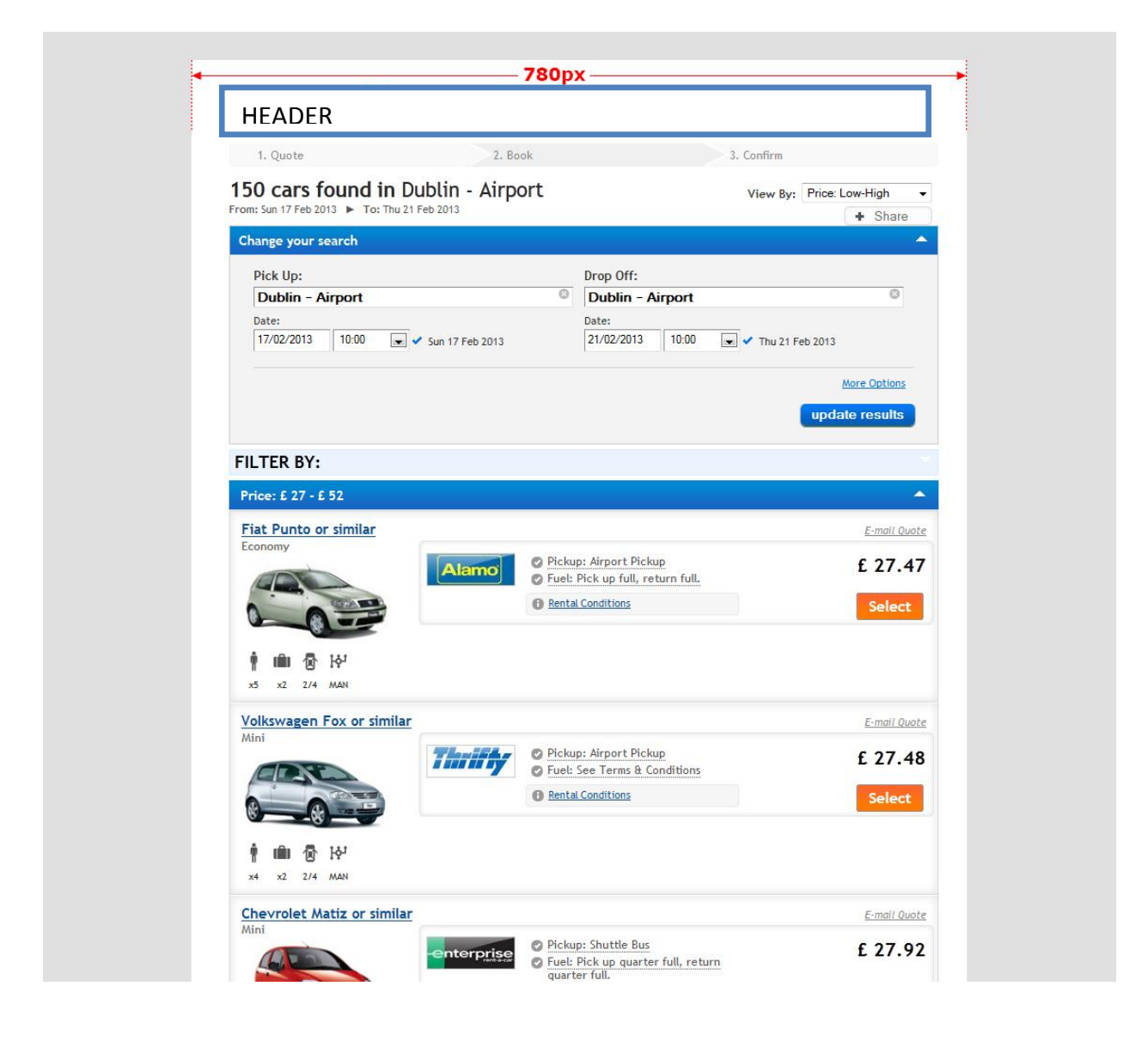

## <span id="page-16-0"></span>**6. Support**

If you require help or support, please log a technical ticket through the partner portal (access details form your account manager).

### **CarTrawler do not provide telephone or email support for any issues relating to this document.**

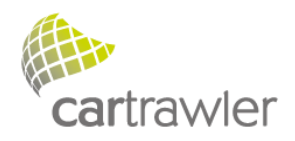

# <span id="page-17-0"></span>**7. Appendixes**

## <span id="page-17-1"></span>**7.1.List of currencies**

The list of supported currencies is available at: <https://otageo.cartrawler.com/cartrawlerota/files/static/ctcurrency.xml>

## <span id="page-17-2"></span>**7.2.List of languages**

The list of supported languages is available at: <https://otageo.cartrawler.com/cartrawlerota/files/static/ctlanguage.xml>

<span id="page-17-3"></span>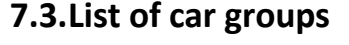

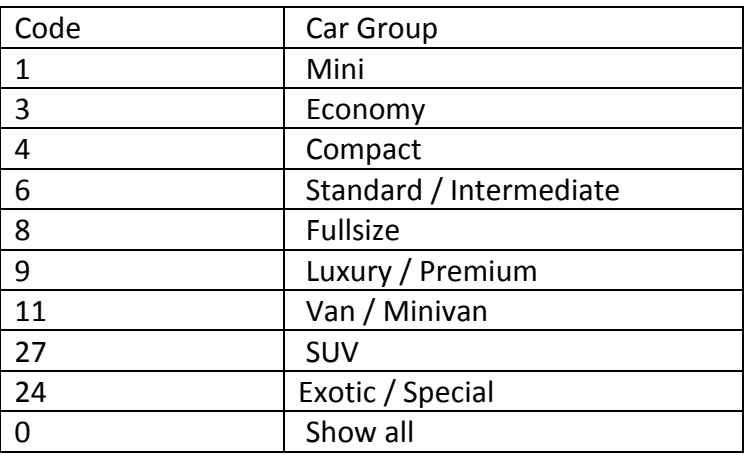

## <span id="page-17-4"></span>**7.4.Links to resources**

**geo otaproxy:** [\(http://www.cartrawler.com/ctabe/otaproxygeo.zip\)](http://www.cartrawler.com/ctabe/otaproxygeo.zip)

### **Cartrawler Deep Linking Document:**

<span id="page-17-5"></span>[\(http://www.cartrawler.com/Cartrawler\\_ABE\\_Deep\\_Linking.pdf\)](http://www.cartrawler.com/Cartrawler_ABE_Deep_Linking.pdf)

## **7.5.CarTrawler location list**

We have URLs to our latest locations available at: <https://otageo.cartrawler.com/cartrawlerota/files/static/ctlocation.EN.xml> To view list in various languages, replace 'EN' with respective language code to the above URL.

Example:

French at: <https://otageo.cartrawler.com/cartrawlerota/files/static/ctlocation.FR.xml>

German at: <https://otageo.cartrawler.com/cartrawlerota/files/static/ctlocation.DE.xml>

The list of supported languages is available at: <https://otageo.cartrawler.com/cartrawlerota/files/static/ctlanguage.xml>

Version: 5.10 Copyright 2013 CarTrawler. All rights reserved.

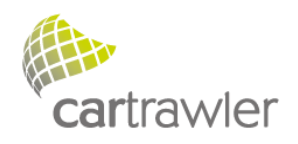

# <span id="page-18-0"></span>**8. FAQ**

<span id="page-18-1"></span>This section holds common questions about the way to install AJAX Booking Engine.

## <span id="page-18-2"></span>**8.1.General Questions**

### **8.1.1. What do we need to host booking engine?**

<span id="page-18-3"></span>Your web server should support PHP and cURL enabled, host otaproxygeo file locally on the server and setup the webpage as explained in the AJAX document on page 3.

### **8.1.2. Why do we need to host otaproxygeo file?**

<span id="page-18-4"></span>When you are loading content from other domain, you need otaproxygeo file locally on your server. In this case you will be loading content from [https://ota.cartrawler.com/.](https://ota.cartrawler.com/)

## **8.1.3. What browsers does the booking engine support?**

<span id="page-18-5"></span>Browser Support: IE 6+, FireFox 2+, Safari 3+, Chrome (Javascript must be enabled, For IE, activeX controls need to be enabled).

## **8.1.4. Do we need SSL certificate for hosting AJAX booking engine?**

<span id="page-18-6"></span>You don't need an SSL cert to connect to our ota servers. We recommend clients hosting entire booking process, to use SSL between them and their users, as credit card information is taken.

## **8.1.5. What should be the size of iframe to display the booking engine?**

Ensure sufficient space is given to the booking engine so that the search form and returned availability are adequately displayed. The recommended size of iframe to display step 1 is 300px width & 370px height. The recommended dimensions for step 2 (two column) display are 1012px width & 700px height (to display 4 cars). Also enable scroll bars in iframe.

## **8.1.6. How do we default 'Country of Residence'?**

<span id="page-18-7"></span>The booking engine code does a lookup based on your IP address to calculate what your country of residence is. So if you access the website from a French IP address, we'll default it to 'France'. If we cannot detect your country, it defaults to 'please select'.

## **8.1.7. How do we setup step2 url or redirect from step2 to a different url?**

<span id="page-18-8"></span>You could setup step2 url using attribute *step1.deeplinkURL* described i[n 3.2.2](#page-5-0) above. For this, your page should be configured to host step one step1 only. You can redirect step2 onwards to any page that is configured as per [5.2](#page-15-0) above.

## **8.1.8. What are the languages supported by the booking engine?**

<span id="page-18-9"></span>The list of supported languages is available at: <https://ota.cartrawler.com/cartrawlerota/files/static/ctlanguage.xml>

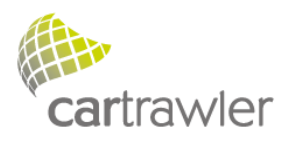

### <span id="page-19-1"></span><span id="page-19-0"></span>**8.2.Common Mistakes**

## **8.2.1. PHP and cURL not enabled correctly?**

<span id="page-19-2"></span>Currently otaproxygeo file is written in php and hence you need php enabled webserver, also you need to enable cURL in php.ini to connect and communicate to cartrawler.com.

### **8.2.2. Missing 'HTML <!DOCTYPE> Declaration'?**

The doctype declaration should be the very first thing in an HTML document, before the <html> tag, it is not an HTML tag; it is an instruction to the web browser about what version of the markup language the page is written in. It refers to a Document Type Definition (DTD) and specifies the rules for the markup language, so that the browsers render the content correctly.

## **8.2.3. Using base URL in the webpage?**

<span id="page-19-3"></span>Please check if you are pointing to the correct path to otaproxygeo.php. If you have placed this file in common folder, then *proxyURL* attribute should look as below using absolute path.

 proxyURL: 'https://YourWebsite/common/otaproxy.php', clientID: '123456'

<span id="page-19-4"></span>This point the engine to the OTA Proxy hosted locally in the common folder.

## **8.2.4. 'Unterminated string literal' error showing up in firebug?**

Please check for any typo error or some unexpected break in the main script. We recommend you to just copy and paste the code from the document.

## <span id="page-19-6"></span><span id="page-19-5"></span>**8.3.Setting up php and cURL**

### **8.3.1. Unix/Windows: Where should my php.ini file be located?**

<span id="page-19-7"></span>By default on Unix it should be in /usr/local/lib which is <install-path>/lib. On Windows the default path for the php.ini file is the Windows directory.

## **8.3.2. Windows: I can't get PHP and IIS to work together!**

<span id="page-19-8"></span>Please refer to php manual:installation on windows system at <http://ie.php.net/manual/en/index.php>

### **8.3.3. How do I add my PHP directory to the PATH on Windows?**

On Windows NT, 2000, XP and 2003:

- 1. Go to Control Panel and open the System icon (Start -> Settings ->Control Panel -> System, or just Start -> Control Panel -> System for Windows XP/2003)
- 2. Go to the Advanced tab
- 3. Click on the 'Environment Variables' button

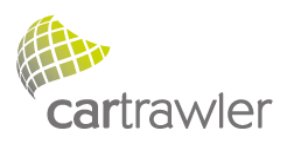

- 4. Look into the 'System Variables' pane
- 5. Find the Path entry (you may need to scroll to find it)
- 6. Double click on the Path entry
- 7. Enter your PHP directory ant the end, including ';' before (e.g. C:\php)
	- \* Press OK and restart your computer